## **E-Procurement System Tutorial: Approving Requisitions**

Please follow the below instructions if you are an Approver looking to approve Requisitions within E-Procurement. **PLEASE NOTE**: Approvers will also receive emails from the system notifying them there is a document waiting for their approval with a direct link to the document. They can either rely on the email notifications or login directly to the system to approve.

- 1. Login to E-Procurement.
- 2. Click on the **Action Item** icon,  $\vert \cdot \vert$ , in the upper right hand of the screen and select **Requisitions**:

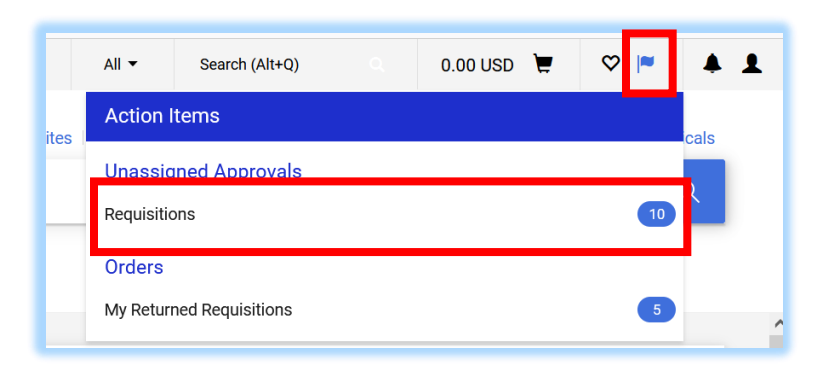

3. Click on the caret icon to expand the menu and view the approval queue:

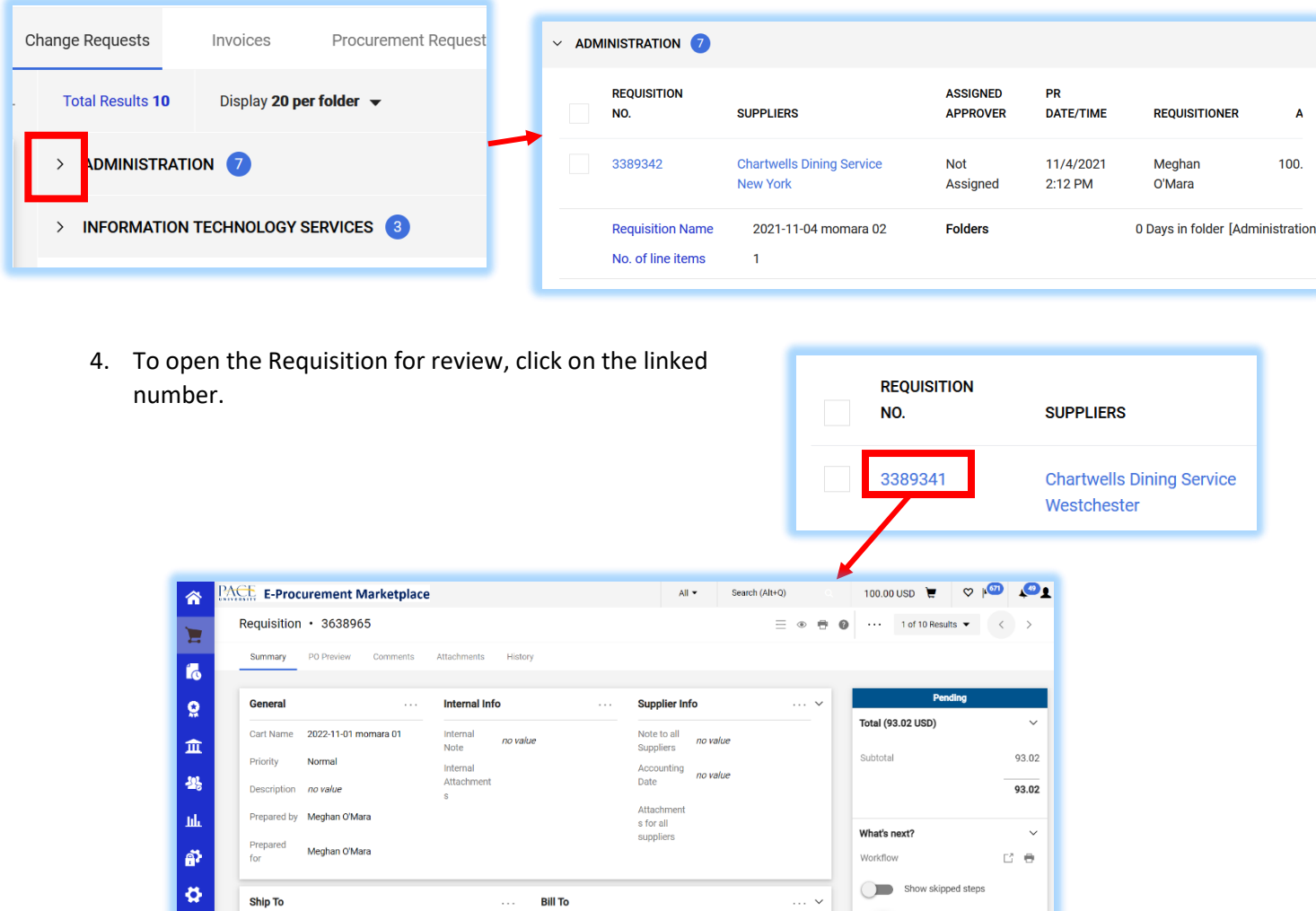

Suhmitted

5. Once the Requisition is reviewed and ready for approval, click on the **Requisition** menu (the **interpret in the upper right of the** screen). Then select **Approve**.

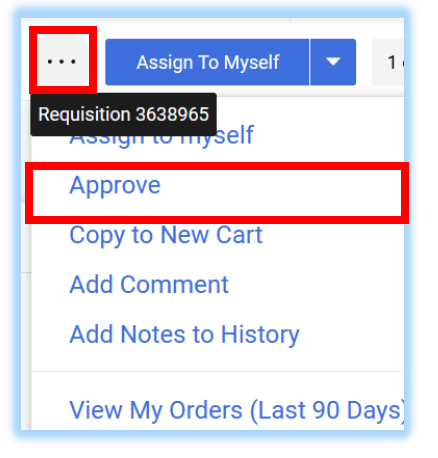

## **If you are already aware of the contents in the Requisition and would like to approve directly from your Approval queue, please follow the below:**

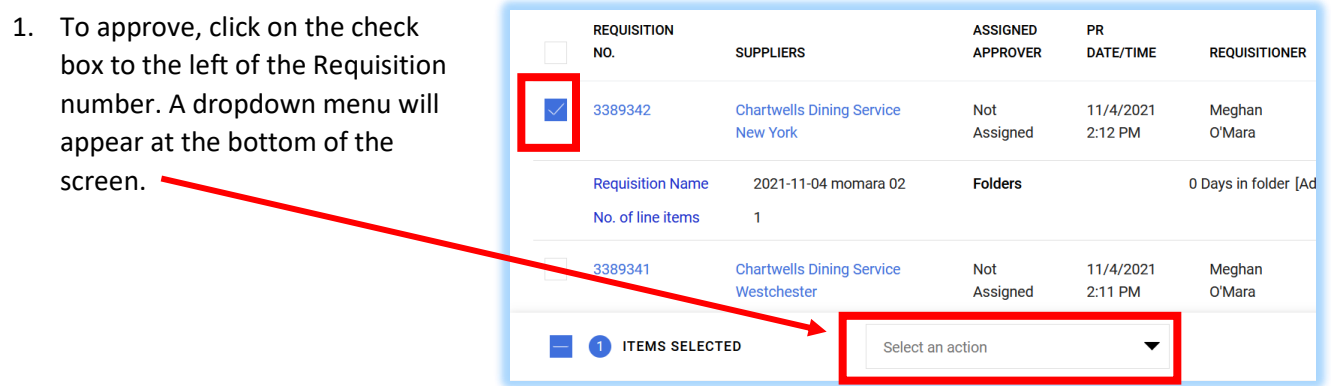

2. Click into the dropdown menu and select **Approve/Complete** to approve the Requisition:

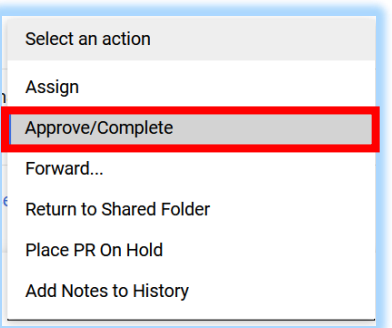

**The document has successfully been approved.**